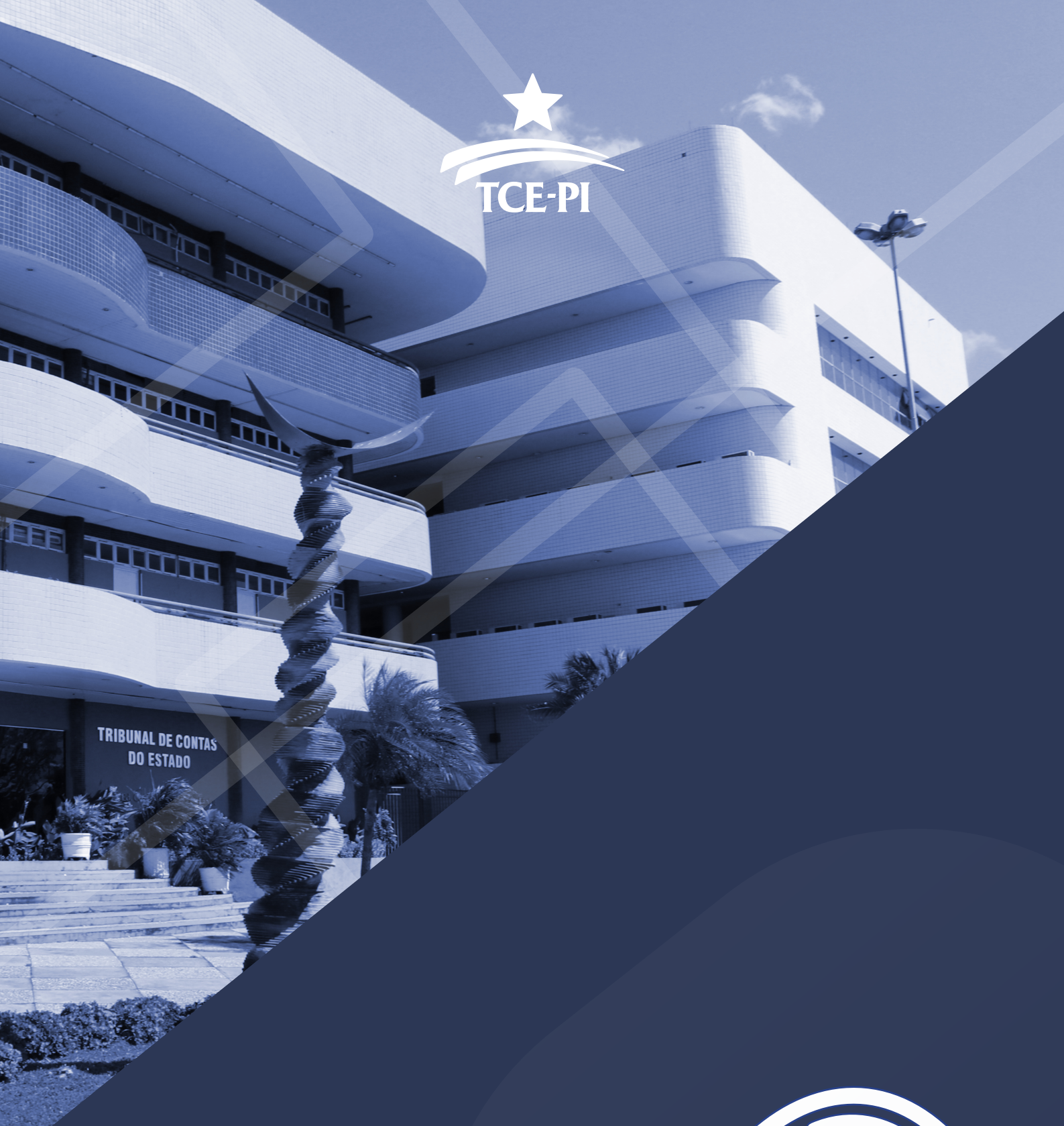

**MANUAL DO USUÁRIO SISTEMA CAPTURE** Jurisdicionados

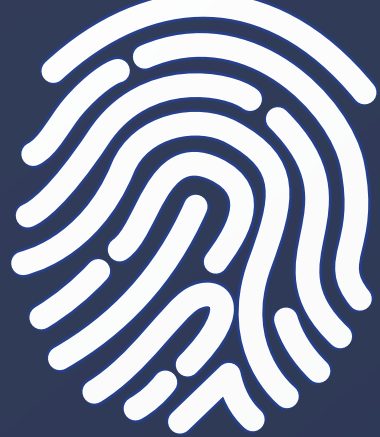

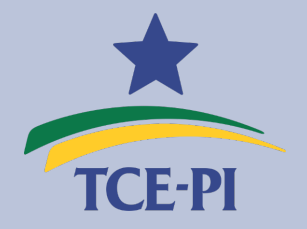

### **TRIBUNAL DE CONTAS DO ESTADO DO PIAUÍ**

Presidente Cons.° Joaquim Kennedy Nogueira Barros

Vice-Presidente Cons.ª Waltânia Maria Nogueira de Sousa Leal Alvarenga

Secretário de Controle Externo Luis Batista de Sousa Júnior

ELABORAÇÃO

Yuri Cavalcante de Araújo

**COORDENAÇÃO** 

Tércio Gomes Rabelo

SUPERVISÃO

Luis Batista de Sousa Júnior

CRIAÇÃO E DIAGRAMAÇÃO

Yuri Cavalcante de Araújo

Tribunal de Contas do Estado do Piauí Sistema Capture - Manual do usuário - Jurisdicionado. 2. Edição. Teresina: TCE-PI, 2023

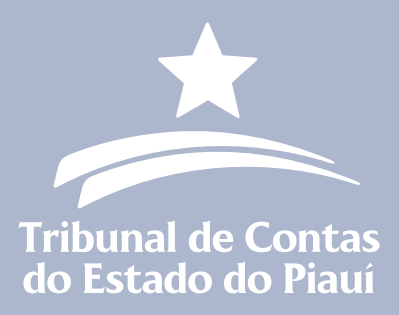

**CONSELHEIROS** Joaquim Kennedy Nogueira Barros Presidente

Waltânia Maria Nogueira de Sousa Leal Alvarenga Vice-Presidente

Abelardo Pio Vilanova e Silva Corregedor Geral

Kleber Dantas Eulálio Ouvidor

Flora Izabel Nobre Rodrigues Presidente 1 ª Câmara

Lilian de Almeida Veloso Nunes Martins Presidente 2 ª Câmara

Rejane Ribeiro Sousa Dias Controladora Interna

#### **CONSELHEIROS SUBSTITUTOS**

Jaylson Fabianh Lopes Campelo Delano Carneiro da Cunha Câmara Jackson Nobre Veras Alisson Felipe de Araújo

### **MINISTÉRIO PÚBLICO DO TRIBUNAL DE CONTAS**

Márcio André Madeira de Vasconcelos (Procurador Geral) José Araújo Pinheiro Júnior Leandro Maciel do Nascimento Raíssa Maria Rezende de Deus Barbosa Plínio Valente Ramos Neto

# **SUMÁRIO**

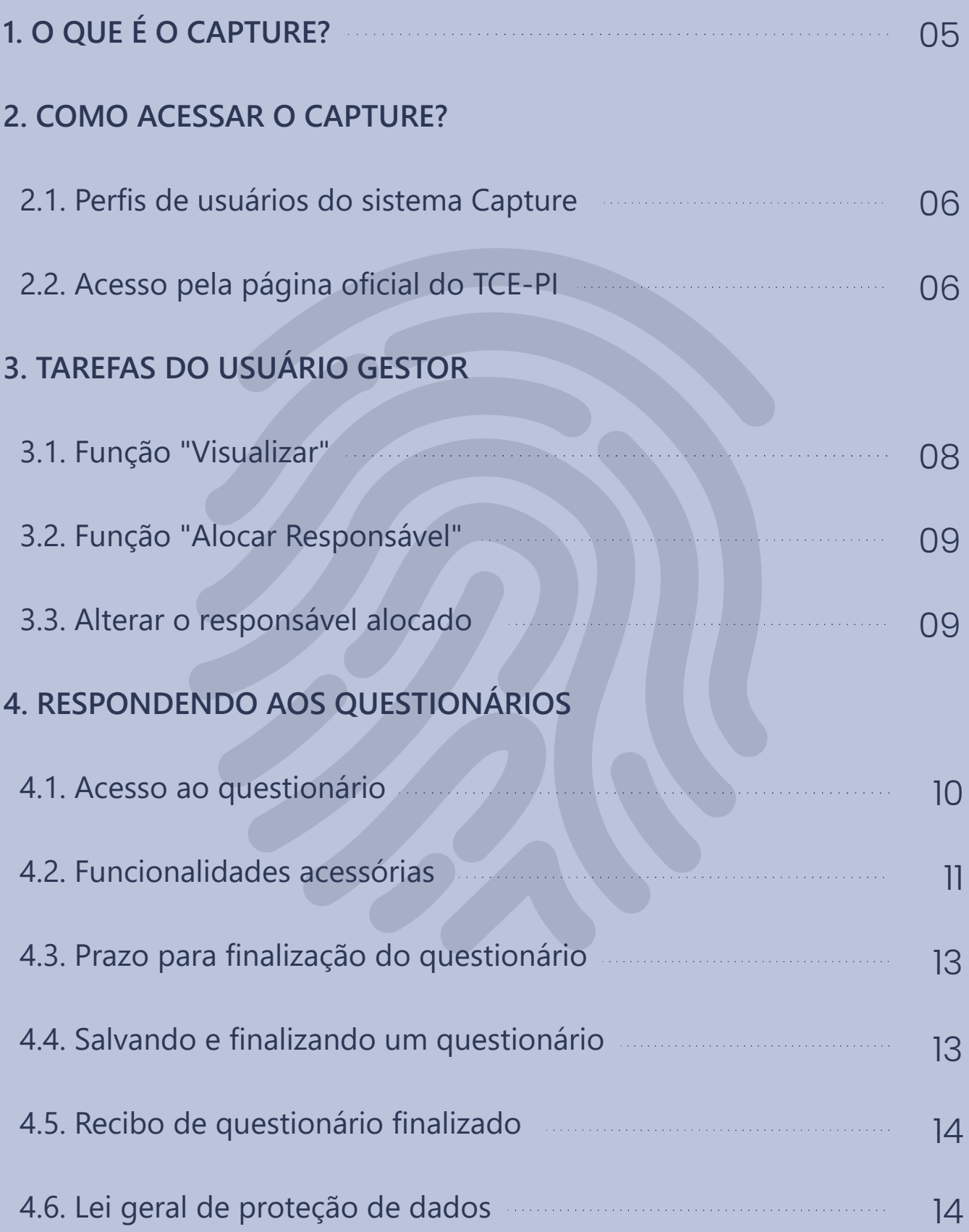

## **[5. CANAL DE COMUNICAÇÃO](#page-15-0)**

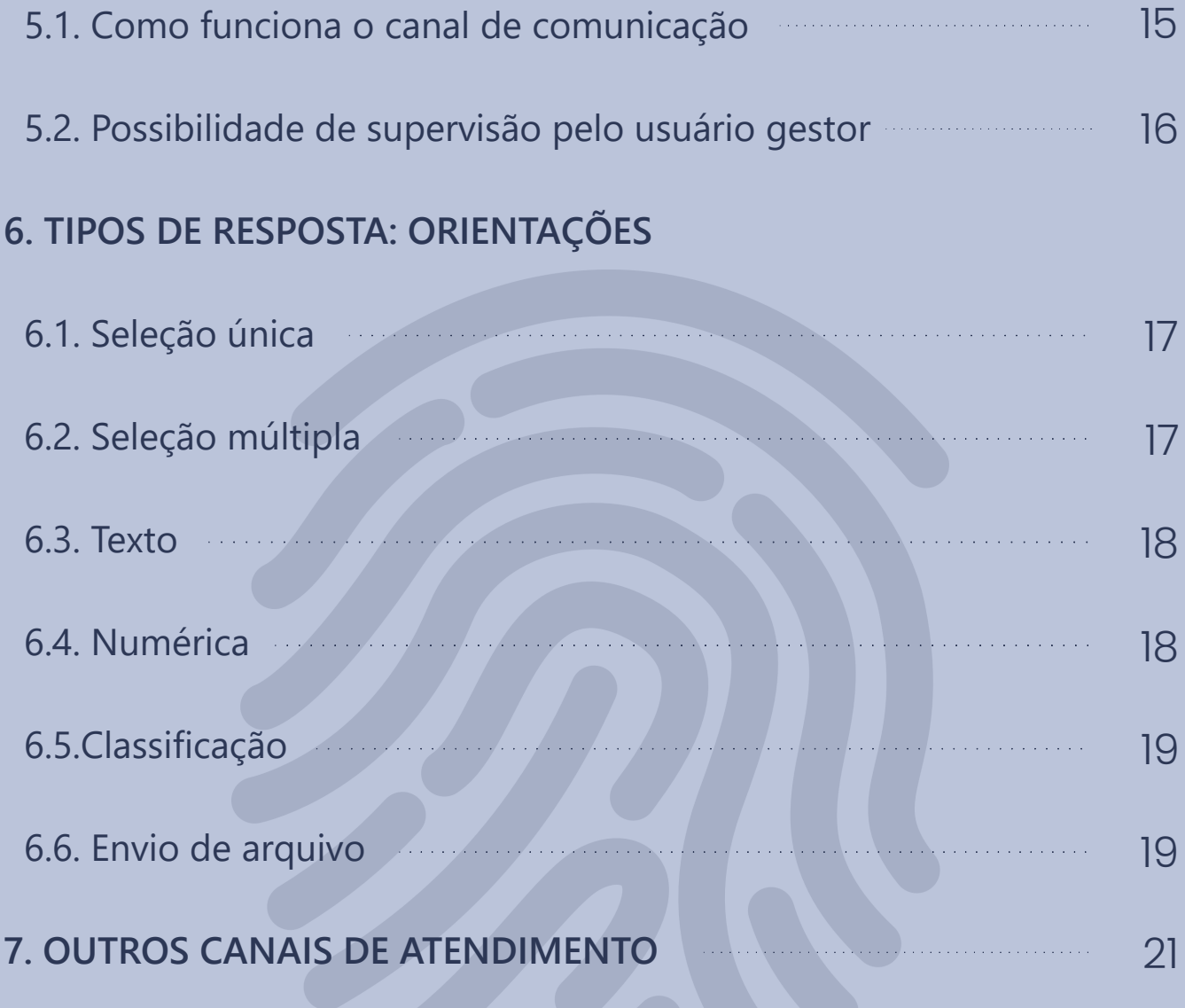

<span id="page-5-0"></span>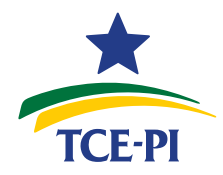

Tribunal de Contas do Estado do Piauí Secretaria de Controle Externo

# **1 O que é o Capture?**

O Capture – Sistema de captura de evidências – é um sistema informatizado desenvolvido pelo Tribunal de Contas do Estado do Piauí e que tem por finalidade a aplicação de questionários direcionados ao público interno ou externo, ou seja, aos seus jurisdicionados (órgãos e entidades municipais ou estaduais sujeitos à sua jurisdição) ou aos servidores de seu quadro próprio. Esses questionários podem estar vinculados a fiscalizações ou outras ações de controle da área técnica do Tribunal, como também para coletar outras informações relevantes dos responsáveis pelas unidades jurisdicionadas, como, por exemplo, dados sobre sua realidade administrativa ou especificidades de uma política pública.

#### São **funcionalidades** do sistema:

- Envio de questionários aos órgãos e entidades sujeitos à jurisdição do Tribunal, como, por exemplo, nos casos da aplicação periódica do Índice de Efetividade da Gestão Municipal (IEGM) ou do Índice de Efetividade da Gestão Estadual (IEGE);
- Validação de questionários, pelos auditores de controle externo, depois de coletadas as respostas dos jurisdicionados;
- Realização de fiscalizações, inclusive ordenadas\*, com divulgação dos resultados em tempo real.

Apenas a primeira funcionalidade diz respeito aos usuários externos, ou seja, aos jurisdicionados, e será tratada nos capítulos seguintes.

**Fiscalizações ordenadas** se referem a ações do Tribunal que são realizadas de forma surpresa, executadas em regime de força-tarefa e de forma simultânea, utilizando toda a força disponível de trabalho de técnicos e auditores. As ações consistem no deslocamento de agentes para inspecionar no local diversas áreas da administração pública, como transporte, merenda e material escolar, almoxarifado, creches, hospitais, entre outras.

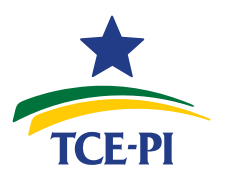

<span id="page-6-0"></span>**2 Como acessar o Capture?**

2.1. Perfis de usuários do sistema Capture

Existem 2 perfis distintos de usuários externos que acessam ao sistema Capture: um exclusivo para o (a) **gestor**, responsável por gerenciar os questionários enviados a uma dada entidade ou órgão jurisdicionado, e outro para o (b) **responsável** pelo preenchimento de um questionário específico, após ser designado por um gestor.

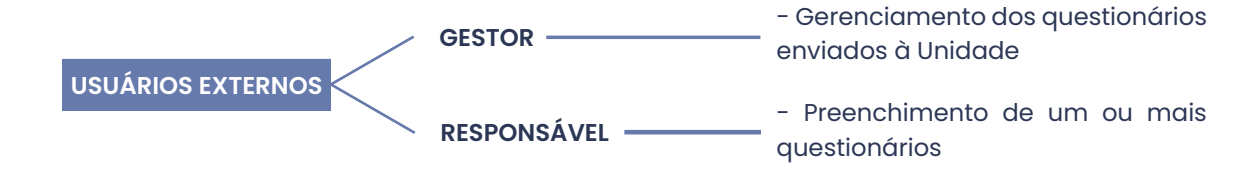

No primeiro caso, o acesso se dá por *login* e senha, exclusivo para gestores atualizados no sistema **Cadastro Web** (Resolução TCE-PI n° 908/2009). No segundo, por meio de uma chave recebida via e-mail. Qualquer agente público pode ser alocado como responsável para apresentar respostas a um questionário, inclusive o próprio gestor, desde que possua um e-mail válido para o recebimento da chave.

No caso de gestores que ainda não estão cadastrados nos sistemas corporativos do Tribunal, é possível acessar o sistema de criação de usuários clicando **[aqui](http://sistemas.tcepi.tc.br/criacaodeusuarios)**. Para recuperação de senha, clique **[aqui](http://sistemas.tcepi.tc.br/recuperarsenha)**.

2.2. Acesso pela página oficial do TCE-PI

a. Aos gestores, o acesso se dá pela página oficial do Tribunal de Contas do Estado do Piauí, hospedado no link **<https://www.tcepi.tc.br/>**, na seção destinada aos sistemas internos.

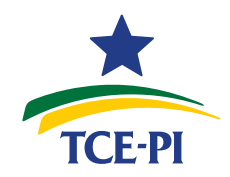

#### Tribunal de Contas do Estado do Piauí Secretaria de Controle Externo

**SISTEMAS** Criação de Cadastro Web Capture Usuário **SERVIÇOS** 司 Informativos de Distribuição Sessões ao **Pautas Julgamentos** processos vivo

b. Os sistemas estão relacionados na página principal do portal do Tribunal de Contas do Estado do Piauí.

c. A página seguinte é a de *login*, na qual o gestor informa o seu CPF e a senha registrada no momento da criação de seu usuário no sistema Cadastro Web.

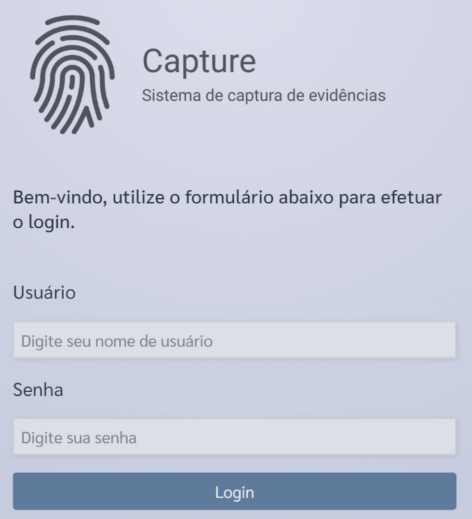

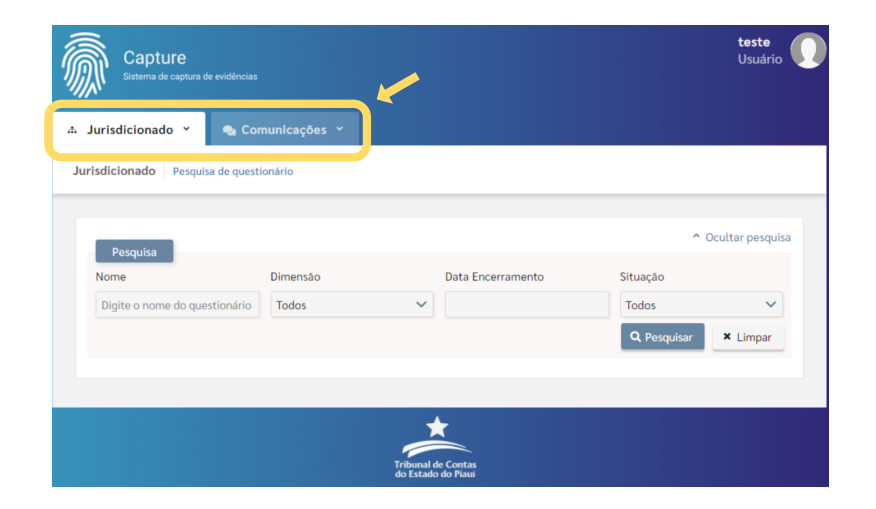

d. Tudo pronto! Agora o gestor deve visualizar o menu principal do sistema CAPTURE, que consiste em dois botões: (I) Jurisdicionado e (II) Comunicações, que serão explicados em detalhes no capítulo seguinte.

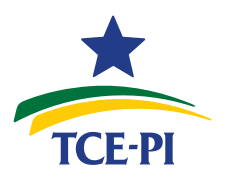

<span id="page-8-0"></span>**3 Tarefas do usuário Gestor**

Na página inicial, o gestor poderá ver todos os questionários a serem respondidos e que estejam vinculados a sua unidade jurisdicionada. No caso de o gestor ser responsável por mais de uma unidade, os questionários automaticamente são relacionados logo abaixo do nome de cada órgão ou entidade.

Para cada questionário em execução, é possível ao gestor apenas duas ações: (a) visualizar ou (b) alocar responsável.

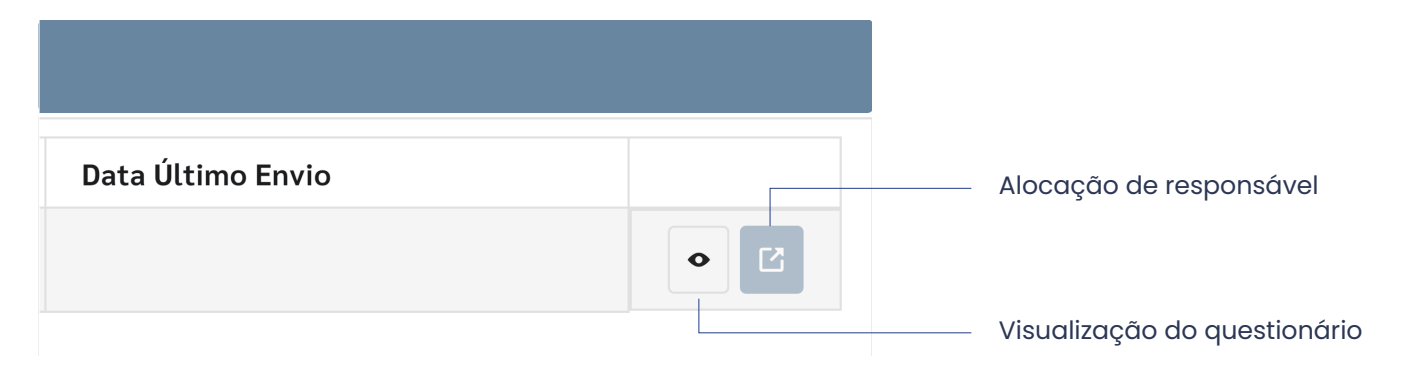

3.1. Função "Visualizar"

Este botão possibilita ao gestor acessar o conteúdo das questões enviadas pelo Tribunal de Contas do Estado do Piauí, para fins exclusivamente de conferência. Essa funcionalidade se justifica na medida em que, antes de designar um responsável ao preenchimento, o gestor precisa ter ciência do tipo de informação requerida pelo Tribunal.

A funcionalidade também permite o acompanhamento do preenchimento do questionário pelo responsável designado. No modo de visualização, o sistema não permite ao gestor fazer correções ou modificar as respostas apresentadas, pois são ações exclusivas do agente alocado.

<span id="page-9-0"></span>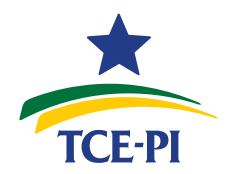

3.2. Função "Alocar Responsável"

Nessa etapa, o gestor pode determinar o agente público responsável

pelo preenchimento do questionário. São requeridas as seguintes informações, todas obrigatórias:

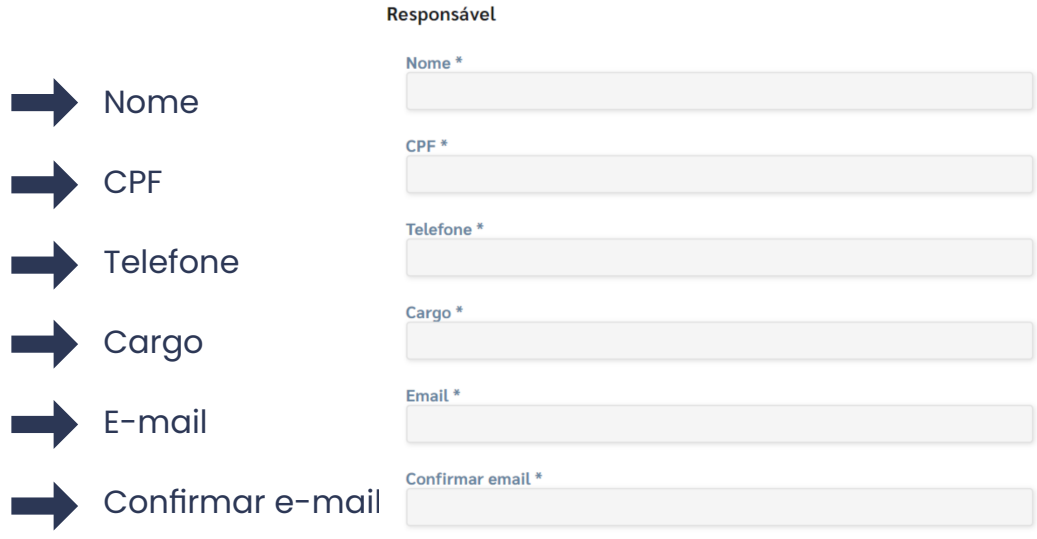

Em relação ao **cargo**, o sistema apresenta uma lista de opções que refletem aquelas constantes da Classificação Brasileira de Ocupações (CBO). No caso de o cargo do agente alocado não estar relacionado no CBO, o gestor pode informar outro que seja similar. Por exemplo: o cargo "Secretário Municipal" poderá ser informado como "Secretário - executivo"; o de técnico contábil, como "Contador".

#### 3.3. Alterar responsável alocado

Para realizar a alteração do responsável alocado, basta ao gestor refazer a alocação, informar os dados do agente substituto e apertar o botão "salvar". Nesse caso, a chave anteriormente enviada ao substituído passa a ser inválida e as respostas por ele apresentadas não se transmitem ao novo responsável.

Importante! A alocação só pode ser feita para outra pessoa somente se o questionário não tiver sido iniciado. Do contrário, o sistema não irá mais permitir a alteração do responsável.

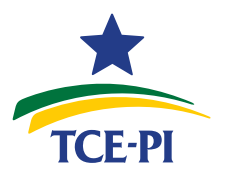

<span id="page-10-0"></span>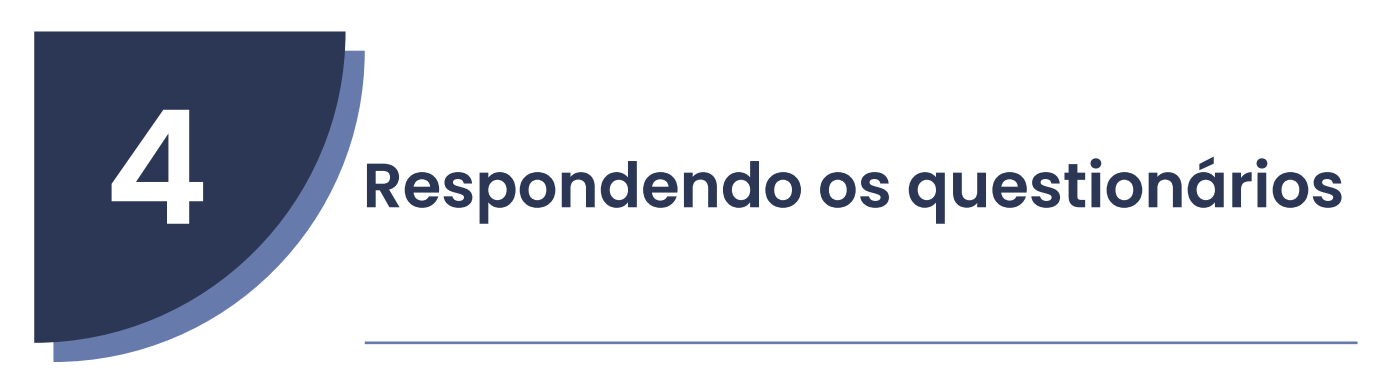

4.1. Acesso ao questionário

Feita a alocação, o servidor designado deve aguardar o recebimento

de e-mail pelo sistema Capture, no qual constarão as instruções de acesso ao questionário. Integram o e-mail:

- **A -** nome do questionário para o qual foi alocado
- **B -** endereço eletrônico do questionário (link)
- **C -** Chave de acesso

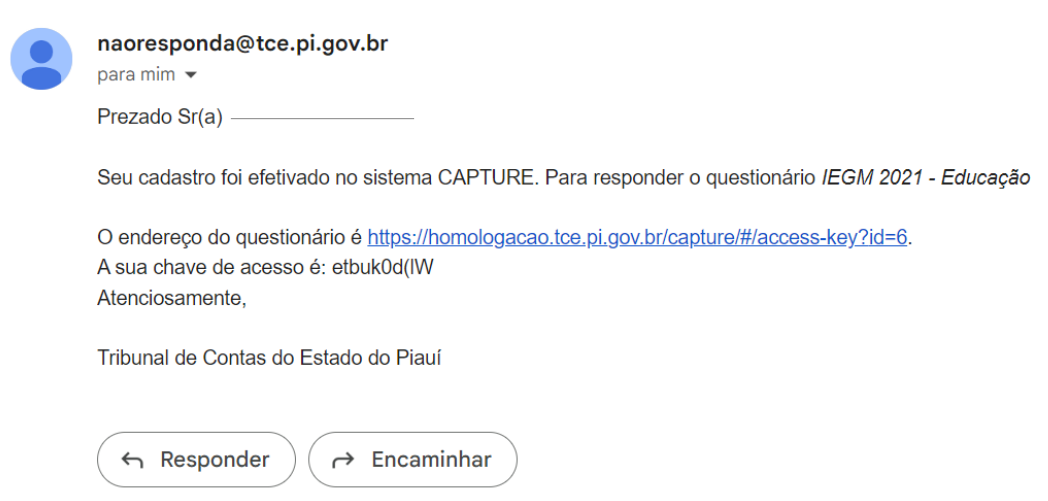

Algumas orientações importantes:

**I - o e-mail de alocação pode demorar até 1h para chegar à caixa de entrada do agente designado;**

**II - deve ser sempre verificada a caixa de** *SPAM***, pois o e-mail pode, por questões de segurança ou configurações de restrição à publicidade do servidor, ser direcionado ao lixo eletrônico;**

**III - recomenda-se copiar e colar a chave, para serem evitados erros de digitação no momento do acesso.**

<span id="page-11-0"></span>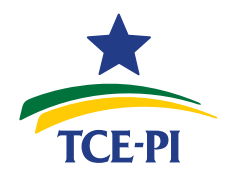

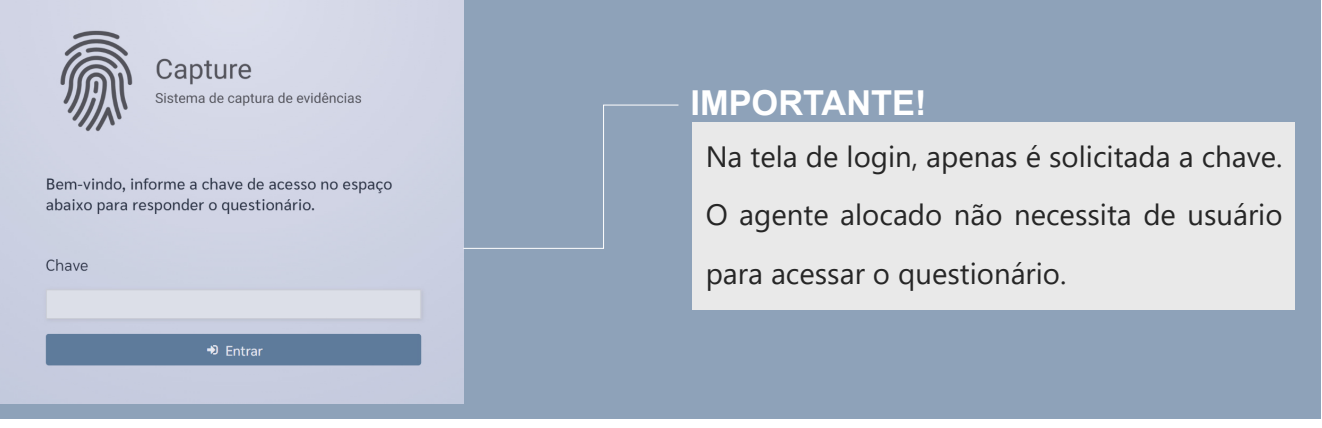

#### 4.2. Funcionalidades acessórias

Algumas funcionalidades estão disponíveis ao usuário alocado para responder ao questionário:

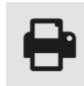

a. **Impressão do questionário** - gera um arquivo em PDF para impressão ou armazenamento pelo servidor, com as respostas apresentadas já salvas.

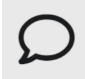

b. **Apresentar comentário ao questionário** - nesse botão, abre-se uma nova caixa de texto para o usuário registrar comentários e impressões ao questionário.

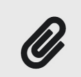

c. **Anexar arquivo ao questionário** - abre janela para anexar arquivos que o usuário entende como relevante para conhecimento da equipe do TCE responsável pela fiscalização e que digam respeito ao questionário como um todo.

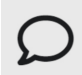

d. **Apresentar comentário à questão** - algumas questões também permitem comentários. Esta funcionalidade deve ser usada quando a sugestão, crítica ou complementação do usuário se referir a uma determinada pergunta específica, diferentemente do comentário ao questionário.

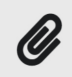

e. **Anexar arquivo à questão** - algumas questões permitem anexar arquivos como forma de complementar uma resposta ou comentário realizado ao próprio enunciado. Não confundir essa funcionalidade com a de "anexo modelo" (explicada adiante), geralmente utilizada em questões do tipo "*upload* de arquivo"([tópico](#page-19-0) [6.5\)](#page-19-0).

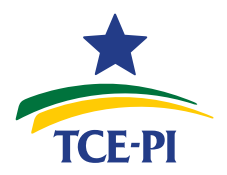

<span id="page-12-0"></span>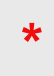

f. **Questão obrigatória** - as questões com asterisco vermelho são aquelas as quais o usuário deve, necessariamente, apresentar resposta, sob pena de não ser permitida a finalização do questionário.

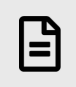

g. **Anexo modelo** - algumas questões podem conter documento anexo, como planilha de excel (xls), PDFs e outros, os quais servem de modelo para a resposta ou como orientações diversas. Em questões com resposta do tipo "envio de arquivo" (ver [tópico 6.5\)](#page-19-0), o documento deve ser baixado, preenchido e reenviado ao Tribunal.

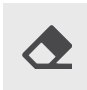

h. **Apagar resposta** - permite apagar os registros realizados nos campos de resposta da questão.

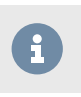

i. **Instrução** - ao passar o mouse em cima desse símbolo, o respondente tem acesso a orientações do Tribunal para o correto preenchimento da questão.

Exemplo de questionário e suas funcionalidades:

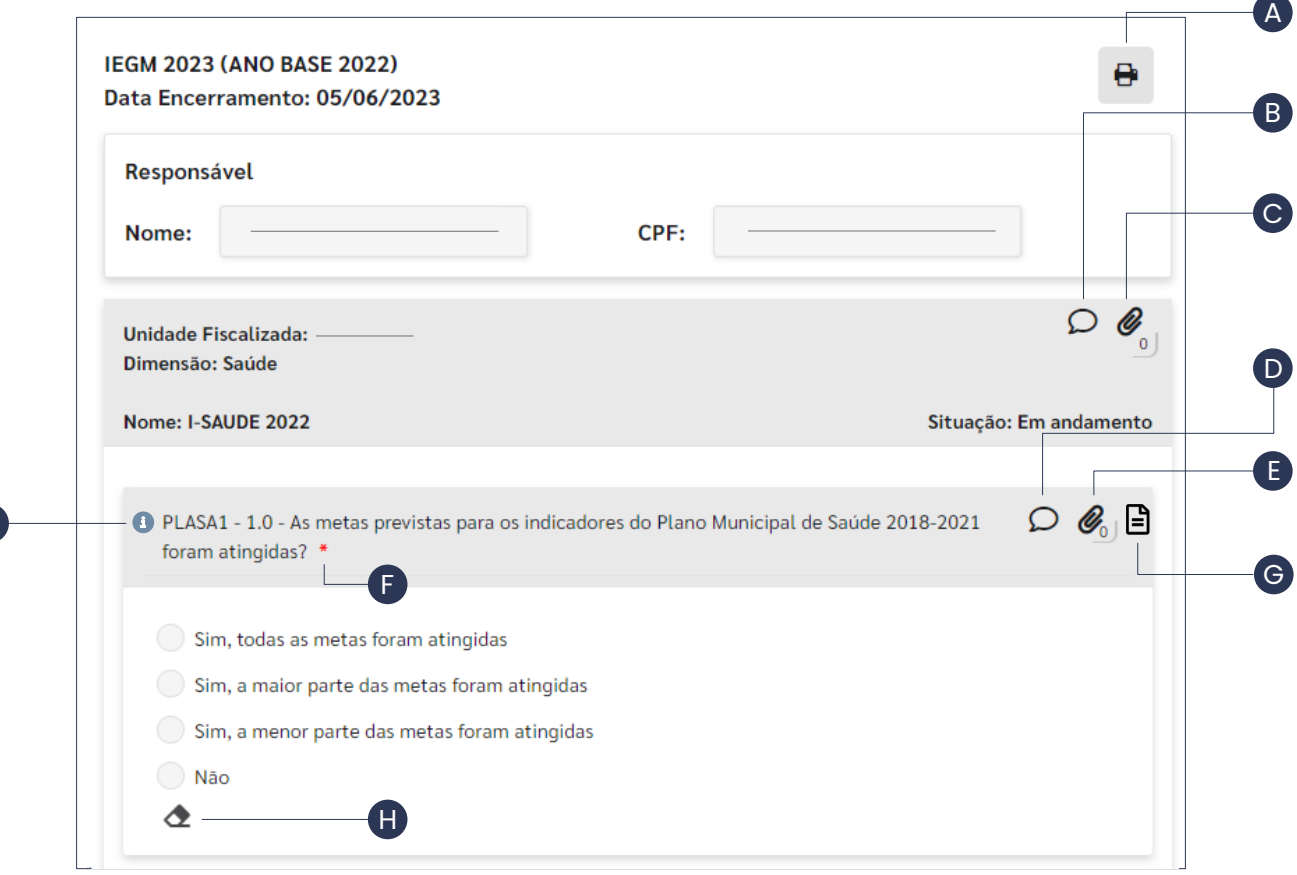

I

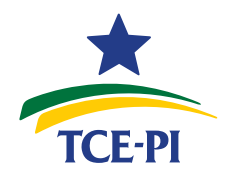

#### 4.3. Prazo para finalização do questionário

O servidor designado pode consultar o prazo concedido para apresen-

tar respostas e finalizar o questionário na tela inicial após o *login*, conforme o exemplo abaixo:

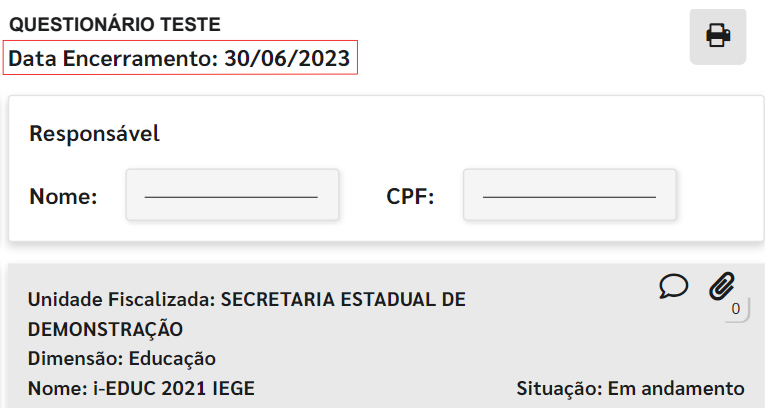

**Atenção! A partir dos últimos 05 (cinco) dias para a finalização dos**

**trabalhos, ao responsável surgirá um alerta no cabeçalho do questionário, com a contagem de dias restantes.**

> Data Encerramento: 27/04/2023 Falta(m) 2 dia(s) para encerrar o prazo de preenchimento do questionário!

4.4. Salvando e finalizando um questionário

No final dos questionários, o usuário irá encontrar dois botões distintos: (a) salvar e (b) finalizar, que têm funções distintas.

(a) O botão "salvar" é usado para guardar as respostas apresentadas

sem a necessidade de preencher todas as questões. As perguntas com respostas salvas passam a ter uma etiqueta verde, no canto esquerdo do enunciado da questão.

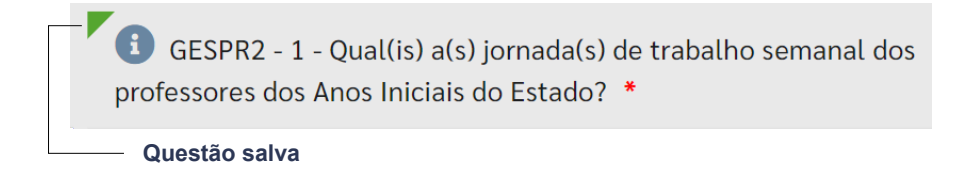

O botão de salvar não faz críticas quanto ao preenchimento integral do questionário, apenas armazena, de forma parcial, os dados apresentados, que permanecem ao reabrir a página.

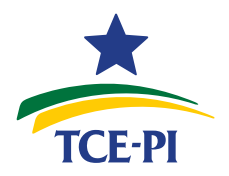

<span id="page-14-0"></span>(b) O botão "finalizar", por outro lado, só produz efeitos se o questionário estiver com todas as questões obrigatórias preenchidas. Deve ser acionado quando o trabalho do servidor designado já estiver concluído, para envio definitivo das informações ao Tribunal.

**Atenção! Mesmo após finalizar, é possível alterar as respostas apresentadas, enquanto o prazo para encerramento do questionário estiver correndo.**

4.5. Recibo de questionário finalizado

Ao finalizar, o servidor designado receberá um e-mail com o recibo de ter respondido o questionário, além de um relatório com todas as respostas apresentadas.

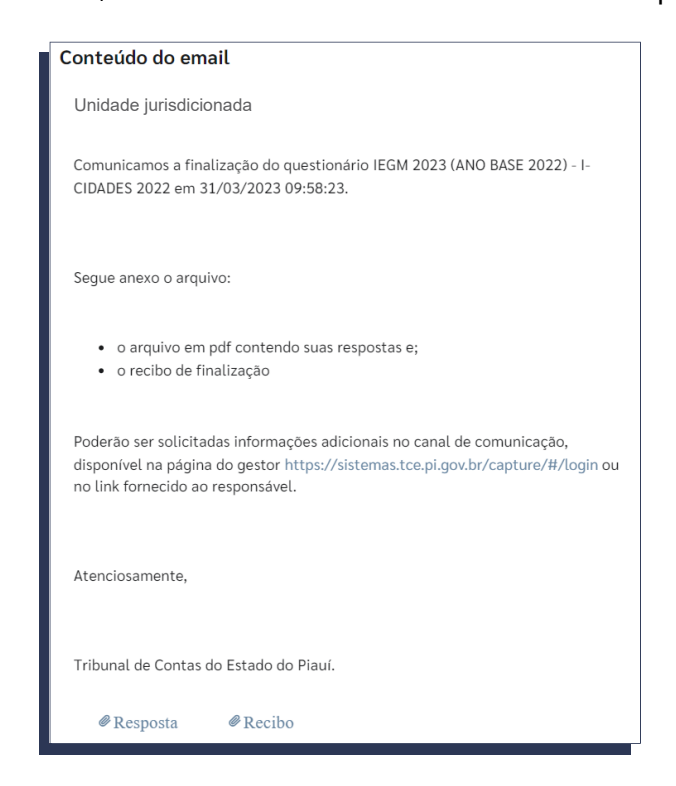

4.6. Lei geral de proteção de dados

O tratamento dos dados solicitados nos questionários está baseado nos arts. 7º, II e 11, II, b da LGPD, no intuito de cumprir as competências constitucionais do TCE-PI previstas nos arts. 86 a 89 da CE/89 para o exercício do controle externo, conforme as finalidades e objetivos da fiscalização. Para mais detalhes, clique **[aqui](https://www.tce.pi.gov.br/transparencia/lgpd/)**.

<span id="page-15-0"></span>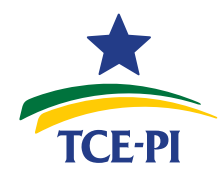

**5 Canal de comunicação**

5.1. Como funciona o canal de comunicação

A qualquer momento, caso o auditor tenha necessidade de abrir diálogo com o responsável alocado, poderá ser aberto canal de comunicação para solicitar esclarecimentos diversos, como informações adicionais de resposta cadastrada, complementações, anexos ou comentários.

Ao receber a mensagem do auditor, o usuário verificará a notificação na aba destinada à **Comunicação**.

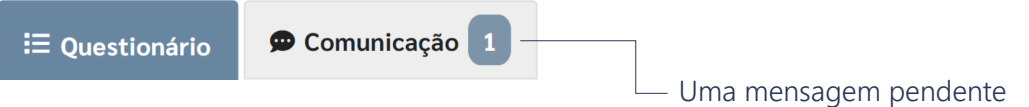

Uma vez acessado o canal de comunicação, o responsável por respon-

der o questionário poderá visualizar as mensagens em aberto para cada questionário para o qual estiver alocado.

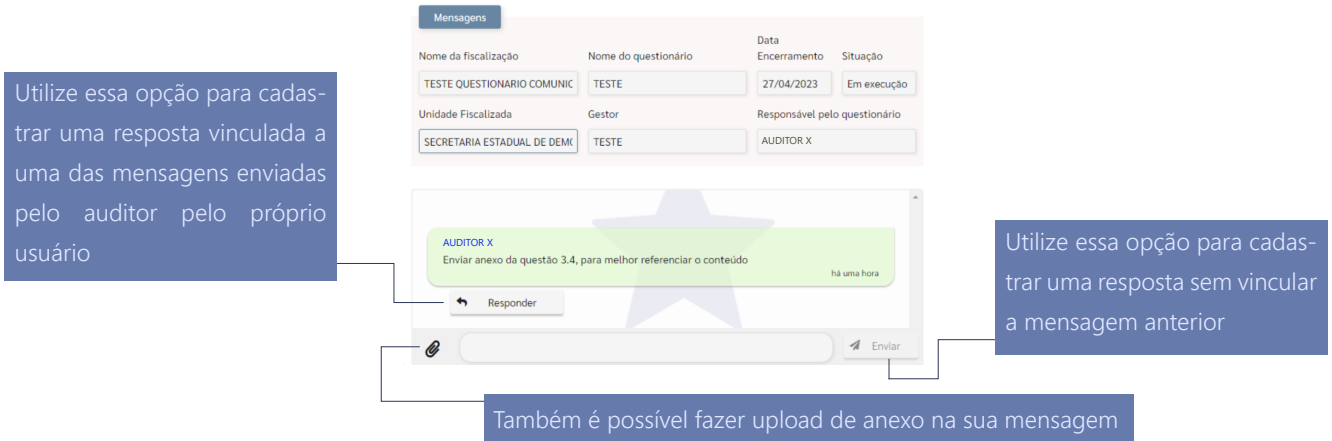

**Atenção! Apenas ao auditor é permitido iniciar o canal de comunica-**

**ção. Para orientações de como contatar os técnicos do Tribunal, ver [capítulo 7](#page-21-0).**

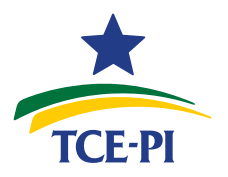

#### <span id="page-16-0"></span>5.2. Possibilidade de supervisão pelo usuário gestor

O sistema permite ao usuário gestor acompanhar as mensagens trocadas no canal de comunicação entre o responsável alocado e o auditor competente, clicando na aba "Comunicações". Trata-se de funcionalidade de mera supervisão, pois ao gestor não é possível enviar nova mensagem ou responder a alguma já enviada pelos demais usuários.

<span id="page-17-0"></span>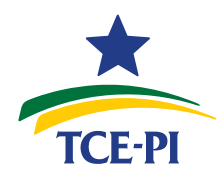

**6 Tipos de resposta: orientações**

Neste capítulo, poderão ser consultadas orientações para cada tipo de resposta possível no sistema Capture. As respostas poderão ser de: (a) seleção única; (b) seleção múltipla, (c) texto, (d) numérica, (e) classificação e (f) envio de arquivo.

#### 6.1. Seleção única

As questões com resposta do tipo "seleção única" apresentam os botões para marcação no modelo "*option button*" (botão de opção), elemento de interface gráfica de formato esférico e que permite ao usuário selecionar apenas uma opção por vez, pois o grupo de possibilidades trazidas são mutuamente exclusivas.

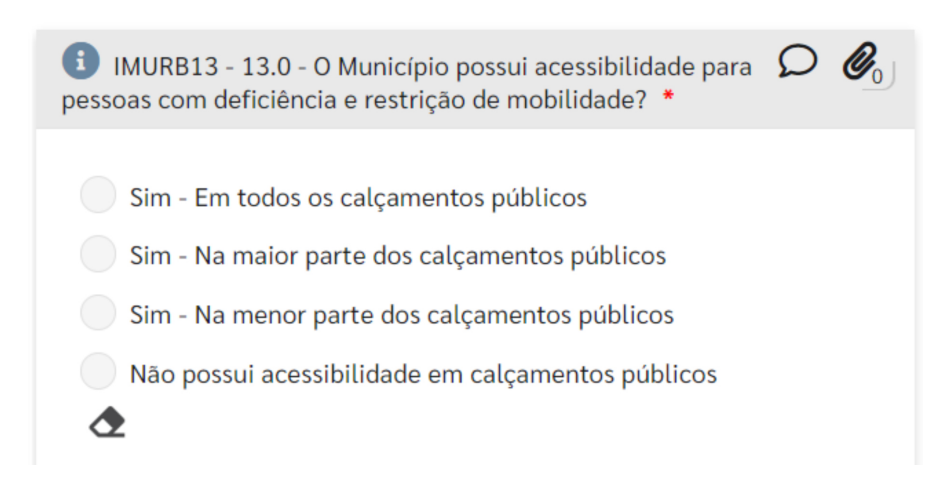

#### 6.2. Seleção múltipla

Aqui, o usuário pode selecionar várias opções simultaneamente, pois as possíveis respostas não são logicamente excludentes. Esse tipo de resposta apresenta botões para marcação no modelo "*checkbox*" (caixa de seleção), elemento gráfico no formato de um pequeno quadrado.

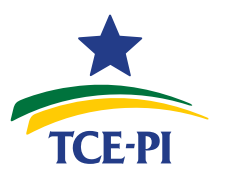

<span id="page-18-0"></span>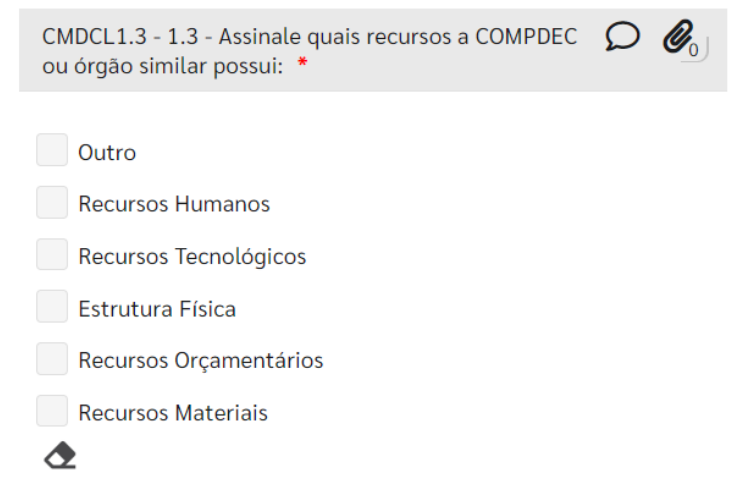

#### 6.3. Texto

As questões com resposta do tipo "texto" disponibilizam uma caixa na qual o usuário pode registrar, em texto livre, as informações requeridas, com possibilidade de inserir qualquer espécie de caractere (letra ou número).

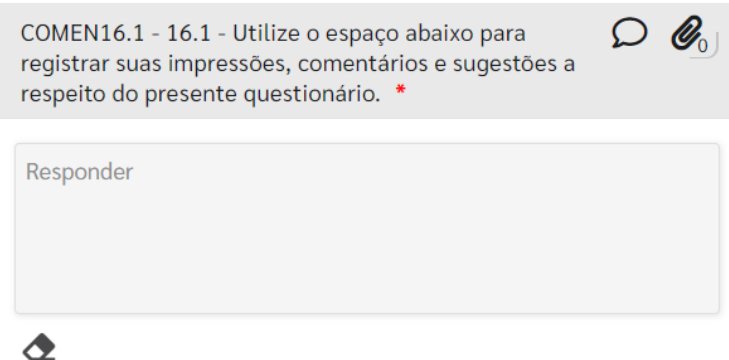

6.4. Numérico

As questões com resposta do tipo "numérico" limitam a inserção de caracteres a apenas algarismos arábicos e, em certos casos, aceitando alguns elementos de pontuação, como vírgula e ponto. São espécies de questões numéricas:

a - **número inteiro** - aceita apenas algarismos. Exemplo: "587".

b - **número decimal** - é possível utilizar vírgula para registrar valores com casas decimais. Exemplos: "200,65".

c- **data** - aceita apenas algarismos, com separação automática dos elementos indicativos de dia, mês e ano por barras (/). Exemplo: "01/05/2023".

<span id="page-19-0"></span>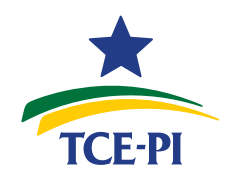

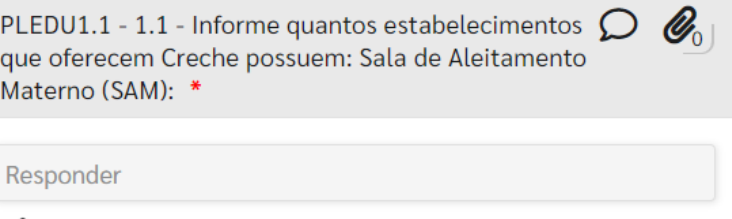

6.5. Classificação

∕♥

Nas questões com resposta do tipo "classificação", o usuário se depara com uma lista reordenável para que seja organizada na ordem de importância de cada item em sua percepção, segundo as orientações do enunciado. No topo, deve constar o item de maior relevância e, na base, o de menor.

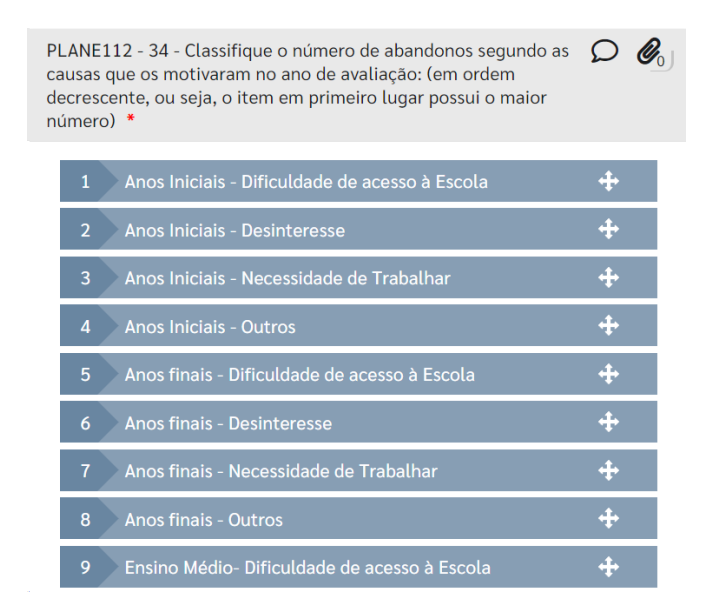

6.5. Envio de arquivo

Quanto às questões para envio de arquivo, apenas é solicitado ao usuário que realize o upload da informação requerida, que pode ser uma imagem, um documento PDF, planilha etc., para avaliação posterior pela equipe de fiscalização atuante no Tribunal. Algumas observações são pertinentes:

- Não há limitação quanto ao tamanho dos arquivos a serem enviados;
- Possibilidade de serem anexados vários arquivos simultaneamente;
- Possibilidade de envio de arquivos compactados.

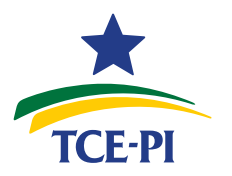

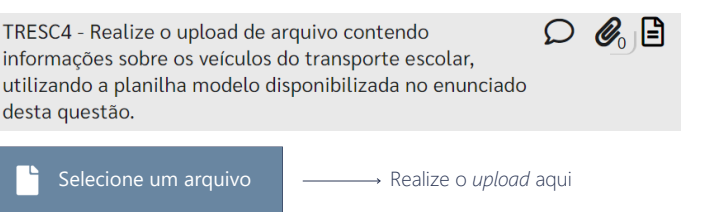

Algumas questões, como a apresentada acima, podem trazer um docu-

mento modelo para ser preenchido antes de ser anexado pelo usuário. Para fazer o *download*

do modelo, basta clicar no terceiro ícone, da esquerda para a direita, ao lado do enunciado.

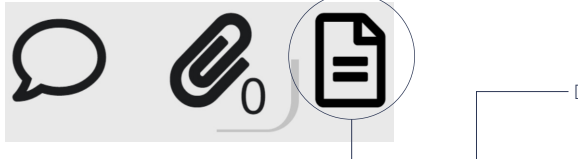

Download do documento modelo

<span id="page-21-0"></span>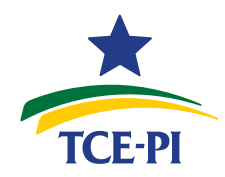

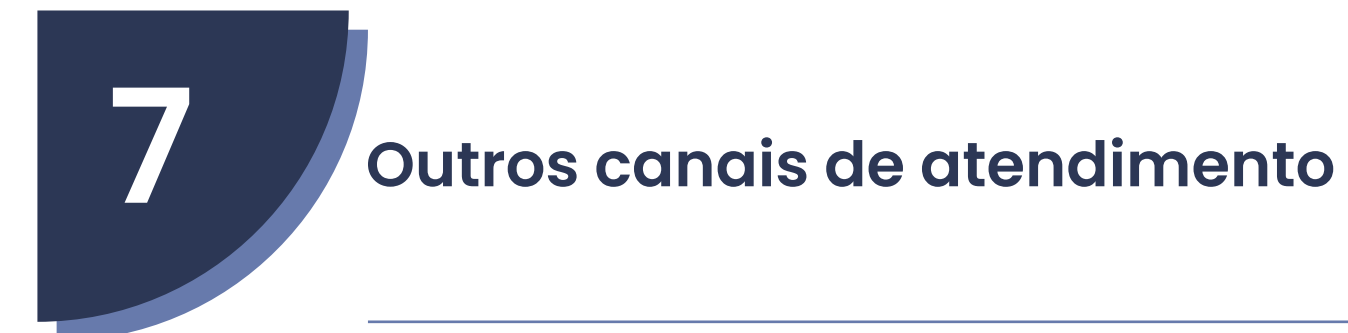

O suporte aos usuários do sistema Capture pode ser realizado por te-

lefone ou e-mail, nos seguintes canais:

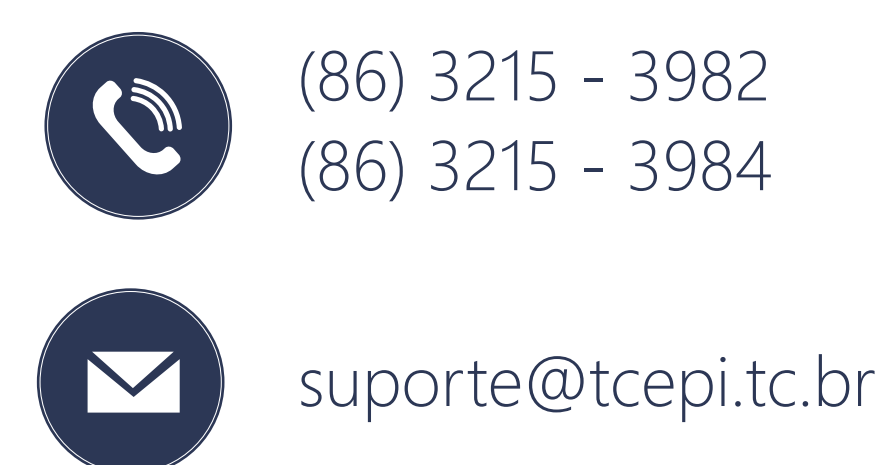